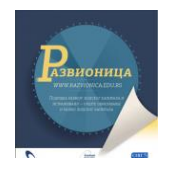

# **Прези**

## **Зашто је Прези бољи од слајд-презентација?**

Одавно већ није тајна да је људском мозгу пријемчивији нелинеарни приказ који боље

прати ток мисли од линеарног ређања информација, да је за разумевање и памћење важно прво сагледавање целине и кључних појмова, па тек онда продубљивање и улажење у детаље, да ефектне мултимедијалне презентације публика прати са више занимања, пажње и разумевања. Слајд презентације које су присутне у нашим школама више од деценије су, и даље, најчешће

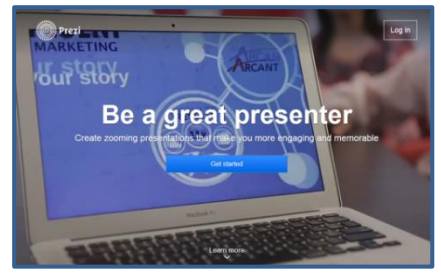

линеарно ређање слајдова и текста и слика на њима, уз анимације које су најчешће декоративног карактера. Употребом линкова и смислених анимација које су у служби садржаја, а не тек шаренила ради, слајд-презентације се могу учинити бољим. Ко овлада вештином креирања вртоглавих Прези-презентација ретко ће се вратити корак уназад на "слајдове".

Прези <http://prezi.com/> је софтвер намењен изради презентација различитих намена: образовних, пословних, забавних... У образовању је посебно значајна могућност нелинеарног приказа и сарадничког рада на истој презентацији. Подржава различите стилове учења, констуркцију знања, уградњу мултимедије, дељење на мрежи, сараднички онлајн рад као и приказ ван мреже.

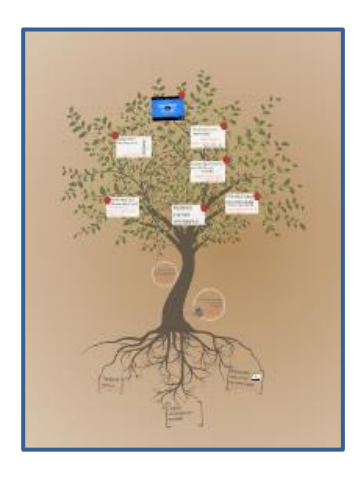

Радни простор је практично "бесконачно" (па добро, није баш, али такорећи...) платно по којем се ређају текст, слике, видеоприлози, документи, хиперлинкови. Све то је допуњено графичким елементима и оквирима за "кадрирање". Велики степен зумирања омогућује да детаљи не компликују глобални преглед презентације. Путања (сценарио) проласка кроз презентацију може да се испрограмира унапред, али и да се "искочи" из ње и врати поново у сваком моменту. Апликација се користи онлајн али је, под одређеним (финансијским) условима могуће инсталирање и десктоп-апликације за креирање презентација офлајн. Готова презентација увек може да се преузме на рачунар и приказује ван мреже, под условом да

рачунар има инсталиран Флеш-плејер. Уколико имате довољно маште и времена могућности су безграничне, а уколико вам је тако лакше можете преузети неки од готових шаблона који су већ направљени за одређена сценарија и даље их прилагођавати потребама своје презентације.

За примену у образовању је посебно погодна могућност истовременог, сарадничког рада на истој презентацији, тако да ученици раде тимски на истој презентацији али свако са свог рачунара.

Погледајте ове две презентације:

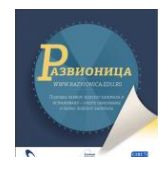

### [The magical theory of relativity](http://prezi.com/giwpfsdfpz0h/the-magical-theory-of-relativity/) и Presentation On Presentations

### **Отварање налога**

Веб адреса Презија је prezi.com, а налог се може отворити директно или повезивањем са Фејсбуком, што се не препоручује из безбедносних разлога. Уколико више корисника отвара налоге истовремено најбоље је да се то ради кроз линк "препоруке" јер за свака три нова корисника која "доведемо" путем препоруке добијамо три месеца бесплатног коришћења неких додатних погодности. За употребу у школи, препоручује се регистрација путем службеног, школског имејл-налога, везаног за домен на којем је и школски сајт (слично као са Гугл-апликацијама за образовање) јер се тако добија могућност презентација које нису јавно доступне, више простора на диску и могућност "масовног" отварања ђачких налога.

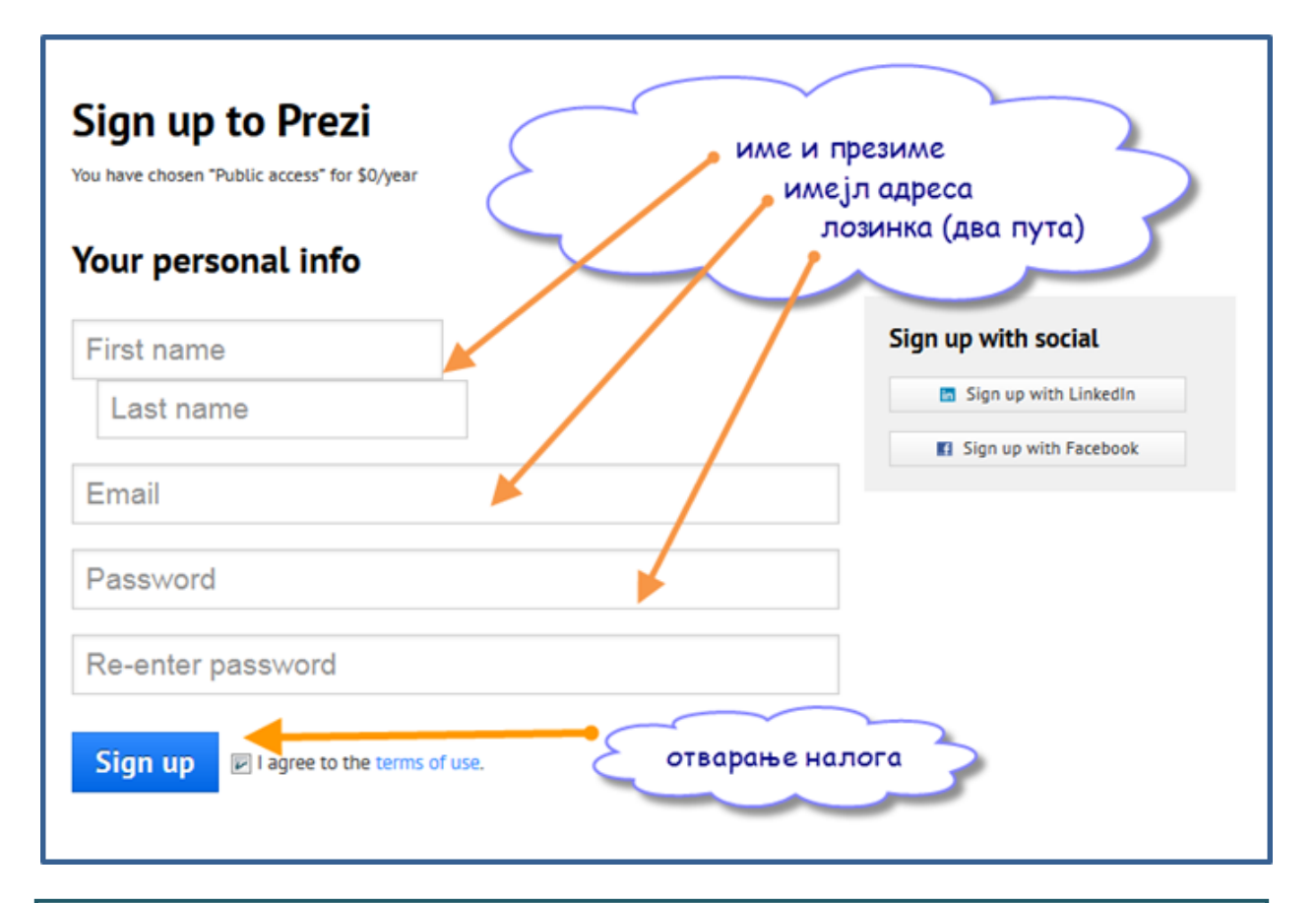

#### Безбедносни савет:

Користите јаку лозинку за свој имејл налог и нека то буде једино место где ћете је користити. За сва остала места на вебу изаберите неку другу лозинку и настојте да то буде увек исто и корисничко име и лозинка (различита од оне за имејл) јер ћете временом доћи у ситуацију да и не знате где сте све отворили налог и која су вам корисничка имена и лозинке на свим тим местима.

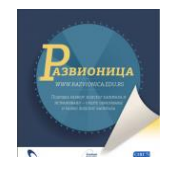

### **Почнимо од празног платна, додајмо текст и слике**

Презентацију увек креирамо командом "New Prezi". Први корак у креирању презентације је избор шаблона, (шаблонима ћемо се вратити на крају овог кратког, основног курса Презија) и започнимо презентацију без шаблона "Start a blank prezi". Одмах се отвара окружење за уређивање презентације:

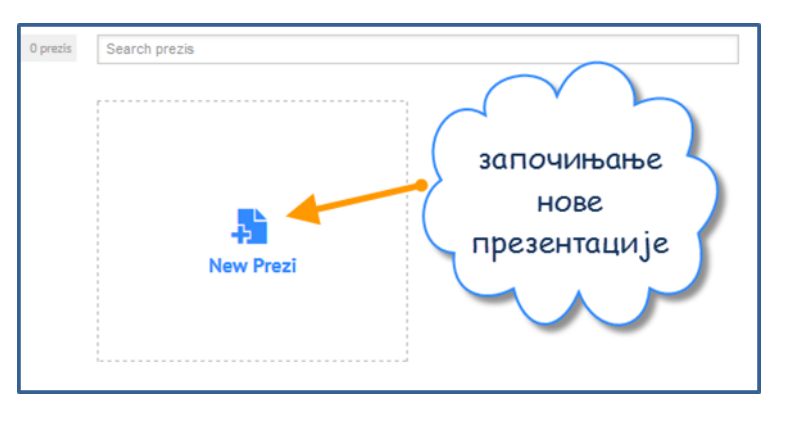

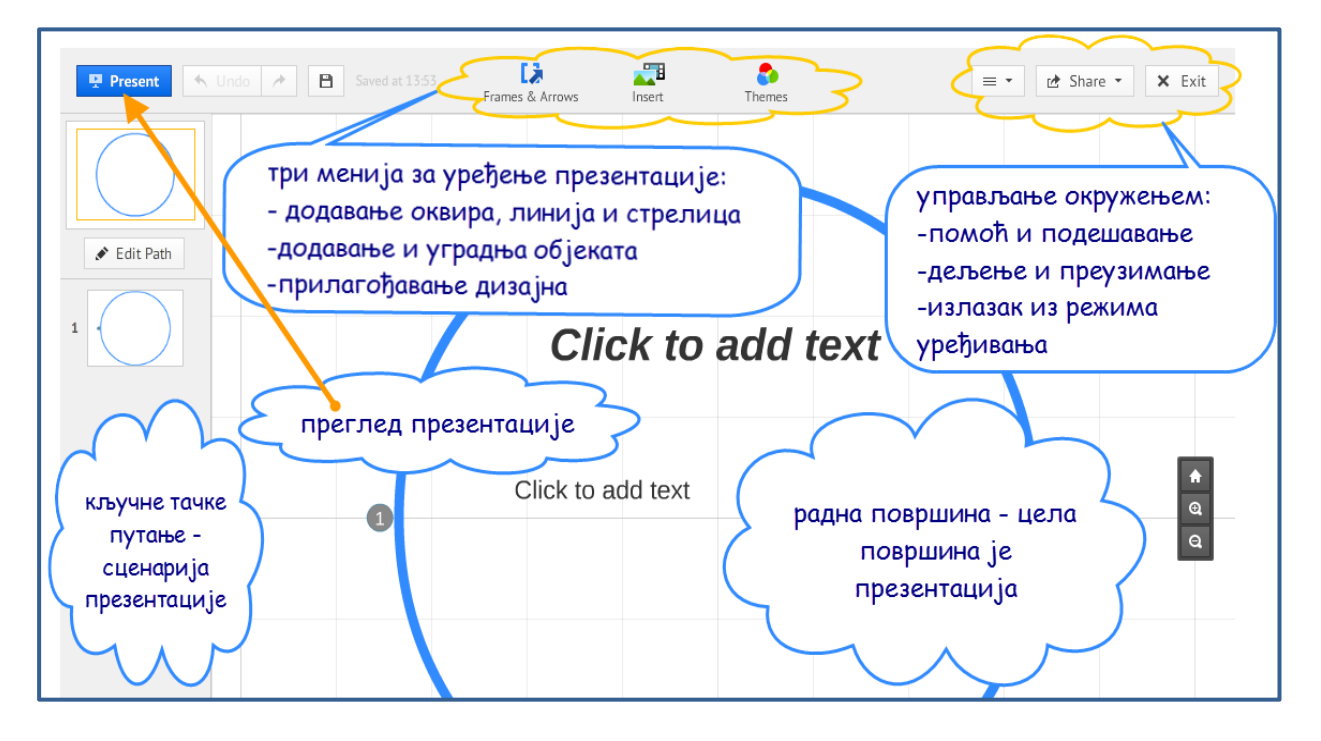

По платну се крећемо сасвим "природно" тако што "ухватимо" левим тастером миша платно и померамо у односу на оквир прозора. Зум се ради точкићем миша или кликом на симболе + и - на десној страни прозора. За преглед урађеног и враћање "на нормалу" служи "тастер" који има слику кућице, такође на десној страни.

За додавање текста потребно је само да кликнемо на платно на место где желимо да започне текст. Изнад текста који куцамо појавиће се линија алтаки за уређење текста са веома интуитивним командама.

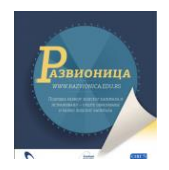

оквир и алати за Смернице за уређење текста приступ усмерен на учење и развој компетенција G ö Subtitle Body  $\land$  A  $\blacksquare$  - B  $I$   $\blacksquare$   $\blacksquare$  =  $\Box$   $\Box$ Title националног оквира курикулума основа зум-алатке

Све операције у Презију можемо да изводимо и путем тастатуре уколико укључимо ту могућност у менију за помоћ и подешавање

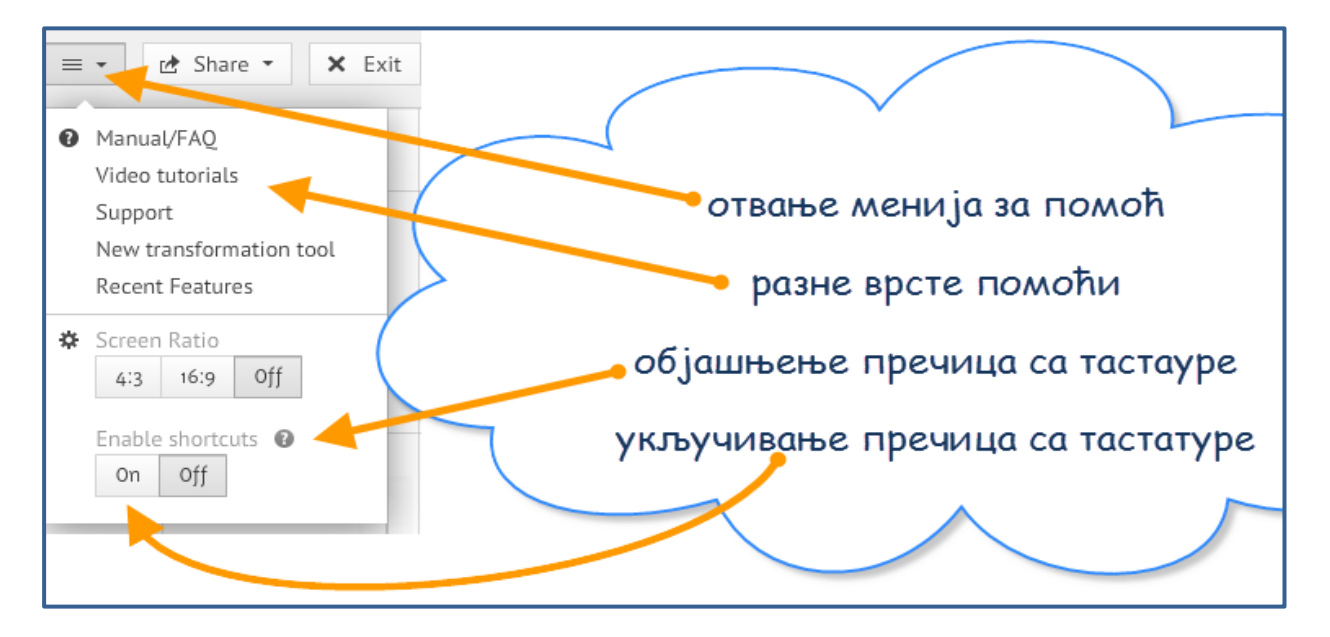

# **Упознајмо алатке за трансформацију**

Кликом на био који објекат он ће бити селектован и појавиће се алатке за трансформацију објекта. Тим алаткама објекат се може: зумирати, брисати, скалирати, премештати, ротирати. Уколико је слектован оквир за кадрирање у којем има других садржаја, овим алаткама за трансформацију ће се трансформисати и оквир и сви садржаји у њему, а и сам облик оквира се може мењати или обрисати само оквир а не и припадајући садржај.

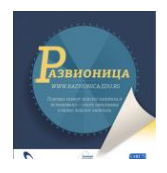

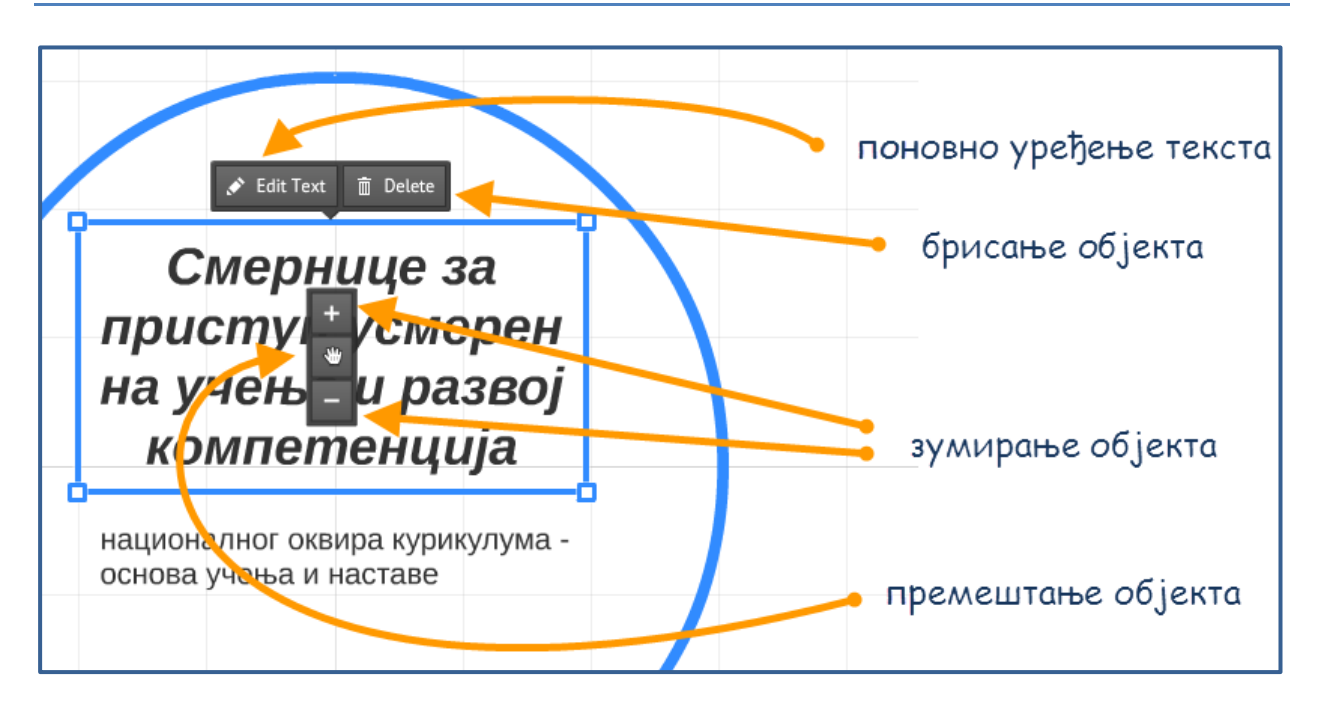

# **Кадрирајмо садржај**

Оквири (Frames) су основни елементи за организовање презентације. Могу да буду кружни, правоугаони (у две варијанте) и невидљиви. Оквире можемо да схватимо као "слајдове" – у њих се смештају елементи презентације. Подешавањем редоследа приказа оквира дефинишемо "путање" проласка кроз презентацију. Из менија додајемо само оквир или оквир са уграђеним елементима (текст, слика).

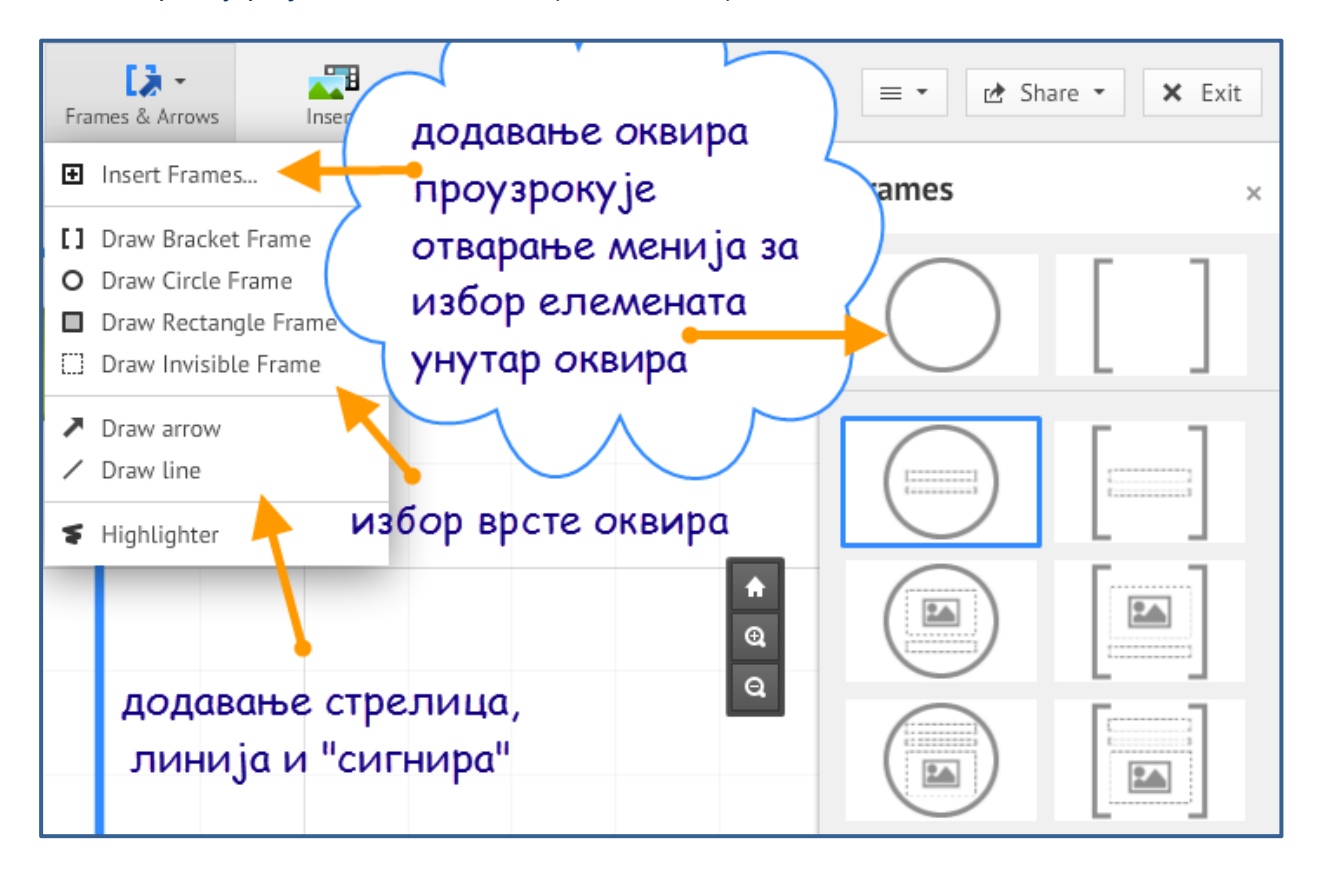

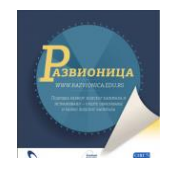

Ради бољег истицања и повезивања појединих елемената у презентацију можемо да додајемо стрелице и линије. Кликом на елемент који смо додали појављују се три квадратића којима мењамо дужину и закривљење линије, као и мени за промену дебљине и боје линије. Алатктом "Higlihter" исцртавамо слободном руком провидну линију којом истичемо делове презентације.

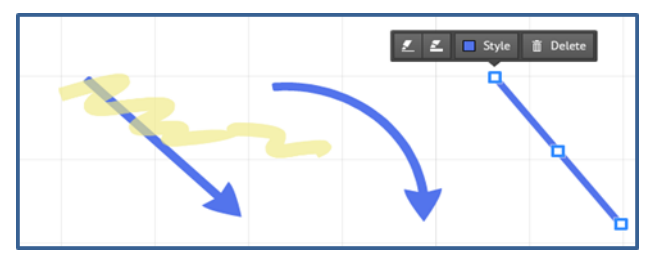

# **Прилагодимо боје и фонтове**

Кликом на мени за избор дизајн-тема отварамо мени за избор предефинисаних дизајншема (комбинације боја и фонтова) које даље можемо прилагођавати. Неки од фонтова уграђених у Прези не подржавају латинична слова са дијакритицима и ћирилицу, али сваки од елемената можемо да порменимо.

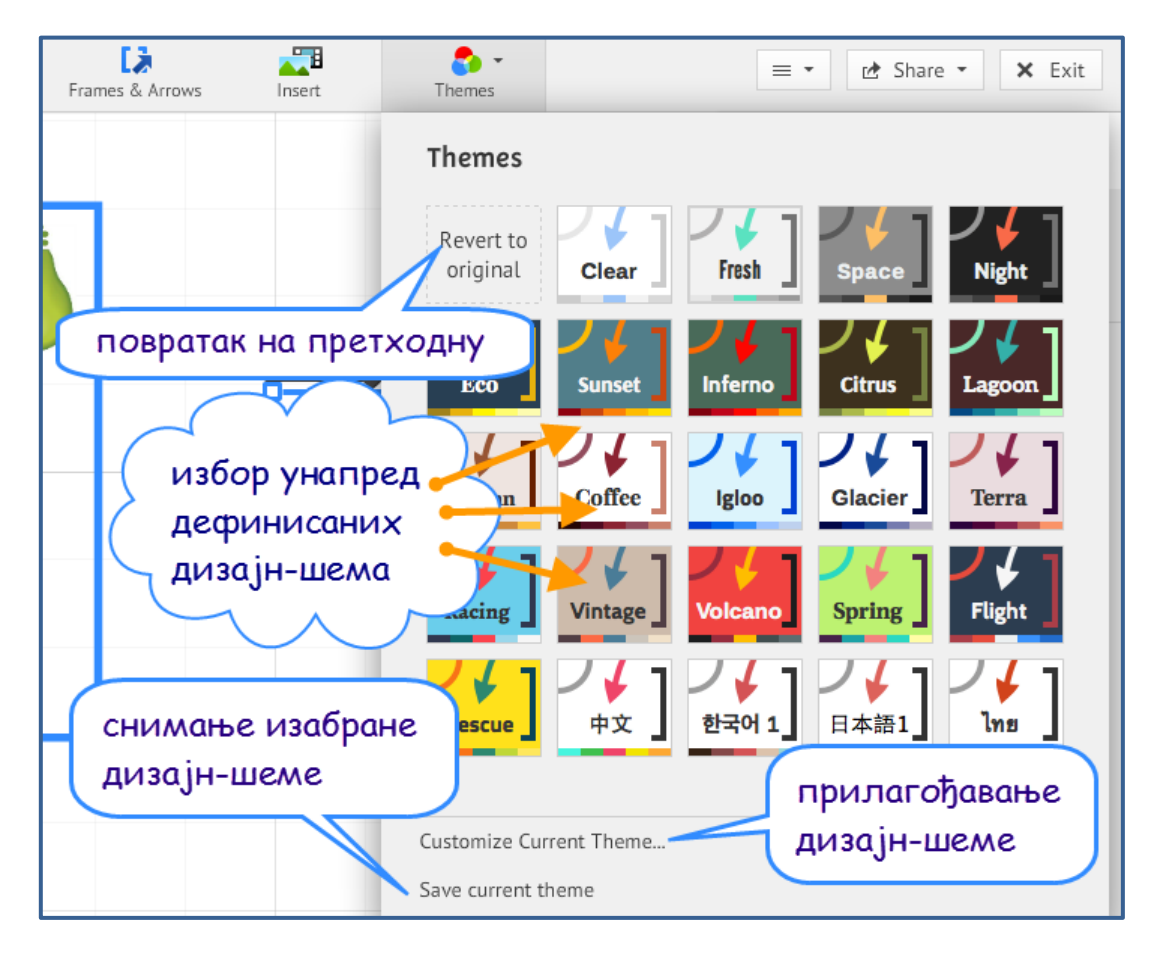

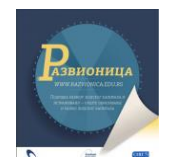

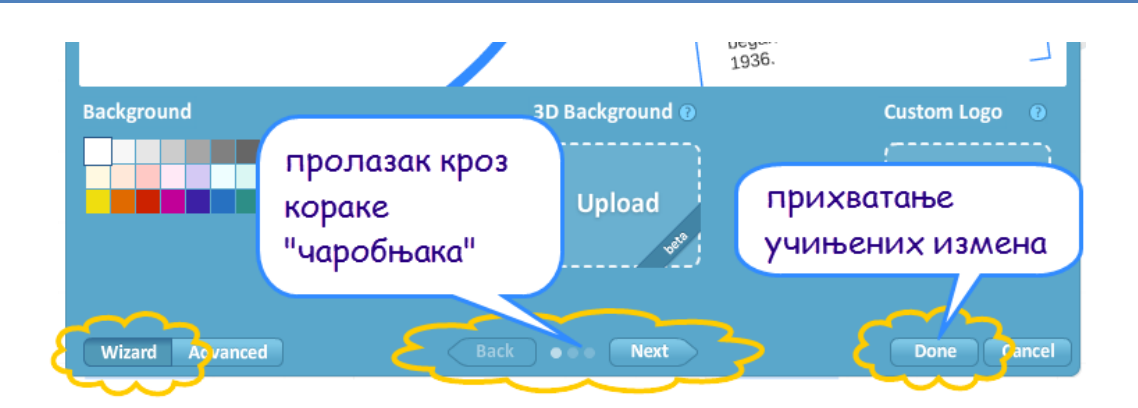

У дијалогу за прилагођавање дизајн-шеме отвара се "чаробњак" ("Wizard") који у три корака даје могућност да променимо боју позадине, убацимо слику и лого, подесимо боје слова и фонтове и боје оквира и линија. У "напредном подешавању" (Advanced), можемо финије да подешавамо боје свих елемената па чак и да прилагођавамо CSS наше презентације.

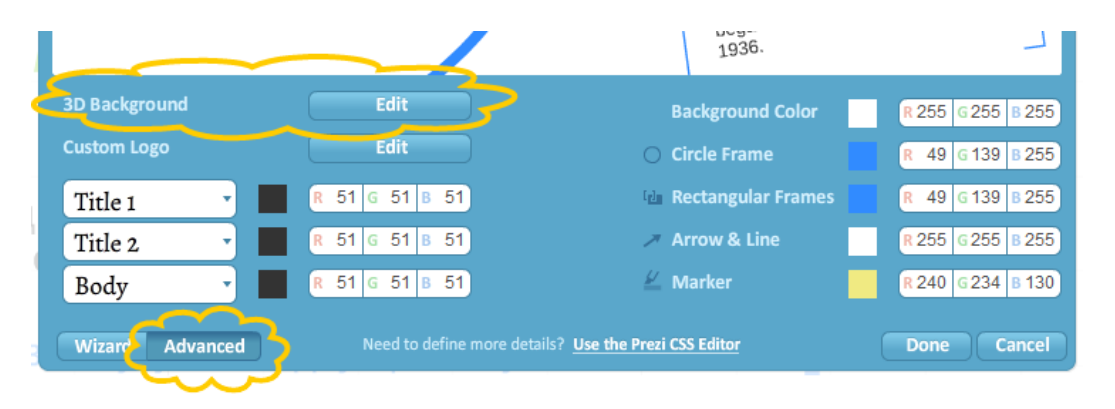

Посебно је интересантна могућност у напредном подешавању да убацимо три слике које ће бити постављене у три слоја, тако да зумирањем горња слика ишпчезава и појављује се доња, тако да је ово својеврсно додавање треће димензије презентацији.

# **Убацимо слике, дијаграме, симболе и облике, датотеке, мултимедију...**

Кроз "Insert" мени можемо додати слике и дијаграме помоћу којих ћемо боље графички изразити своју идеју. Ови предефинисани дијаграми су заправо груписани објекти и сваки можемо "разгруписати" и модификовати.

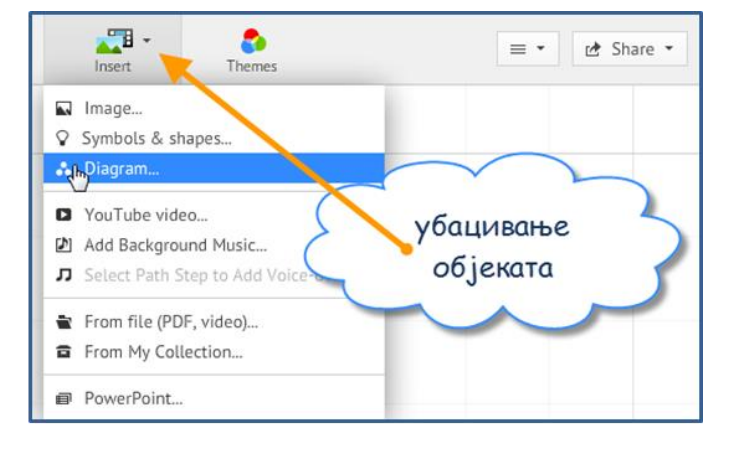

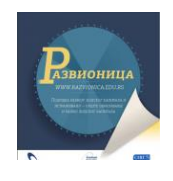

Из инсерт менија можемо да уградимо видео-прилоге са Јутјуба, а за то је довољно да ископирамо линк и видео ће бити уграђен у Презипрезентацију.

Музику у позадини, додајемо са нашег рачунара и сачекамо да се датотека отпреми.

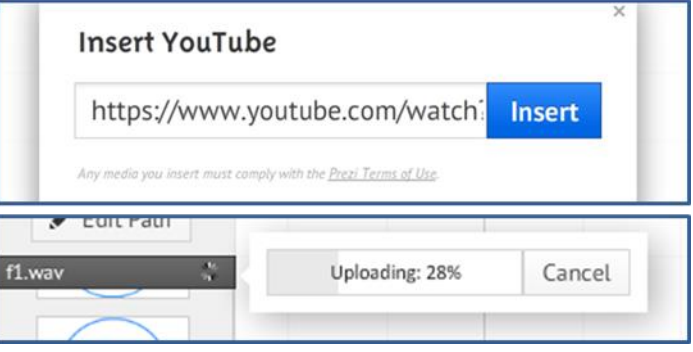

Опцијом за додавање датотека можемо да отпремимо са свог рачунара слику, видео, педе-еф (који ће се приказати као слика) и слјад-презентацију. било какве датотеке са рачунара или из наше колекције коју формирамо у оквиру нашег Прези-налога. Наша колекција ("My Collection") садржи објекте (датотеке или на какве друге елементе презентације) које снимамо у колекцију опциојм "Add to my Collection" из менија који добијамо десним кликом на објекат. Објекти из колекције доступни су у свим нашим презентацијама.

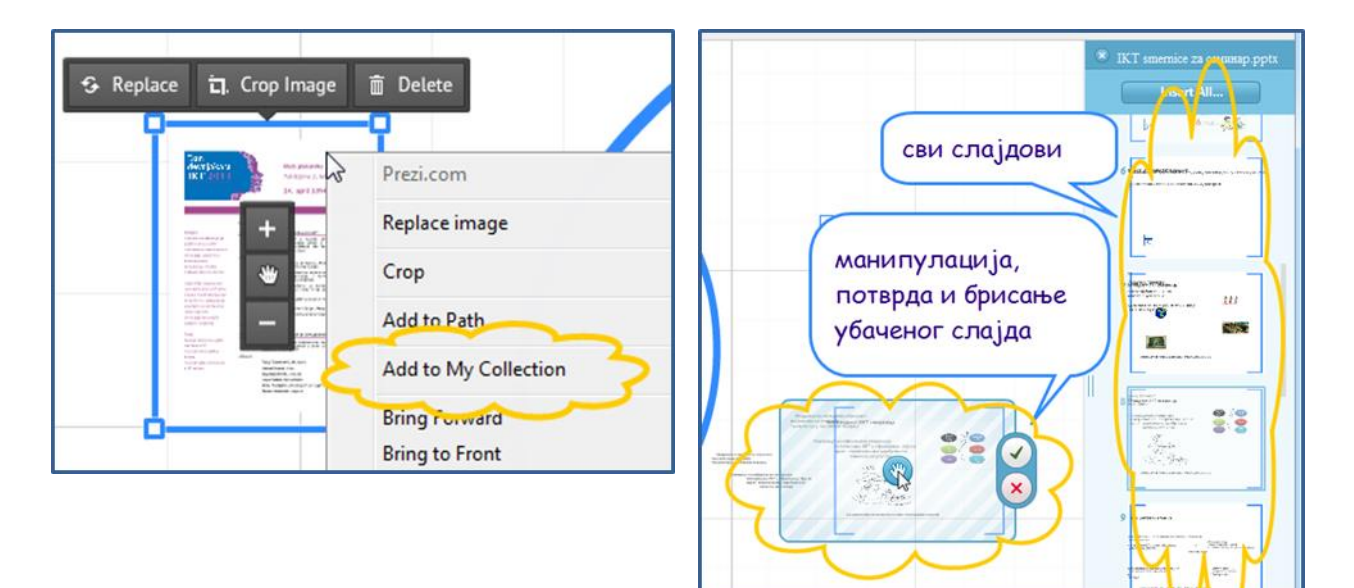

Уколико убацимо пауерпоинт презентацију, слајдови ће се појавити у вертикалном менију одакле их уграђујемо у Прези у виду оквира за кадрирање

## **Додајмо хиперлинкове**

Хиперлинкове додајемо копирањем у текст. Изласком из оквира за уређење текста хиперлинк ће постати активан.

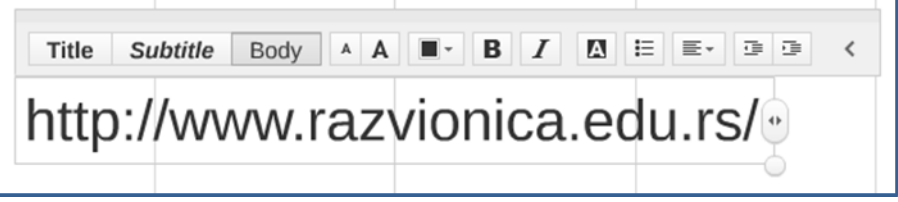

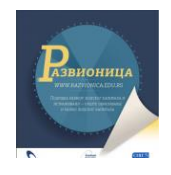

## **Преуредимо путању кроз презентацију**

Презентацију прегледамо кликом на дугме "Present". При прегледању, делови презентације (оквири за кадрирање) се појављују оним редоследом којим смо их поставили у презентацију. Превлачењем сличица из менија за уређење путање може им се променити редослед. Кликом на дугме "Edith path" уз сваку сличицу се појављује њен редни број, али и скица путање преко саме презентације што нам олакшава промену "сценарија" презентације, лако додавање и уклањање појединих "зауставних тачака" на презентацији.

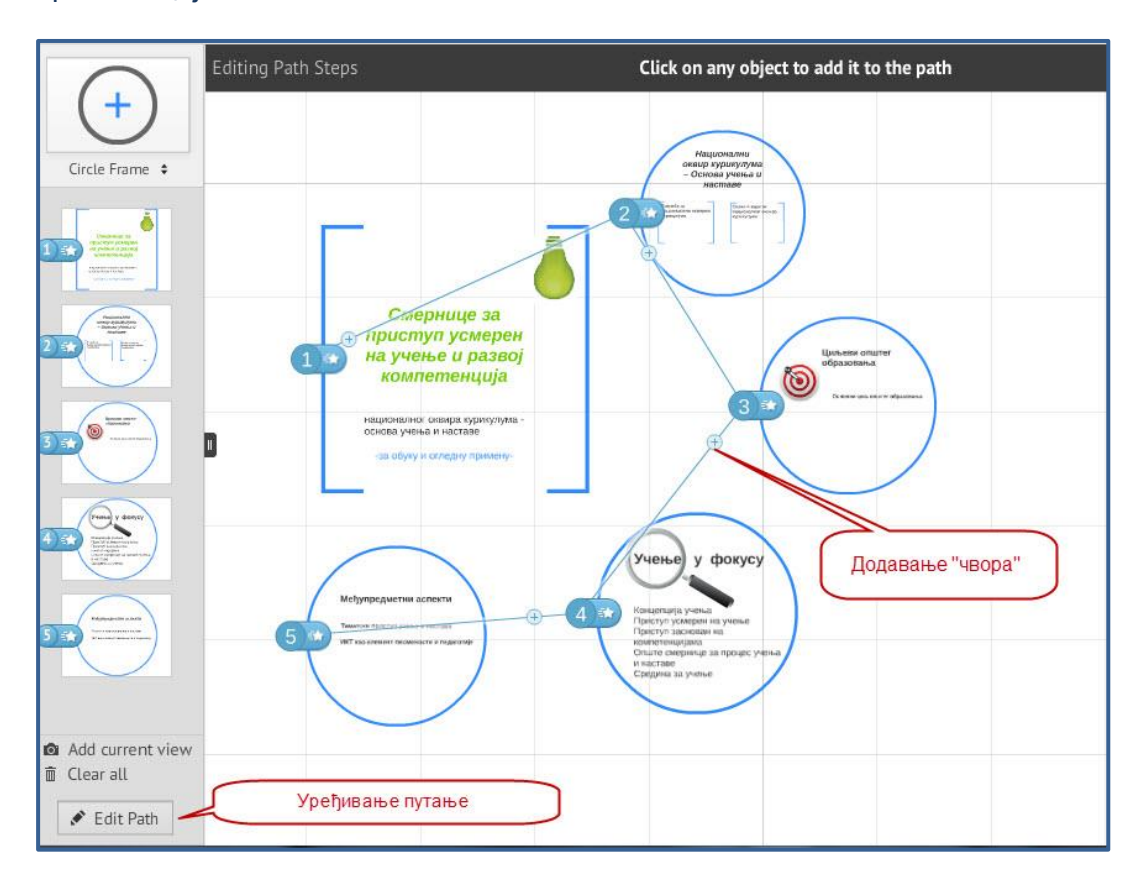

# **Употребимо готове шаблоне**

При прављењу презентације не морамо да крећемо од "празног папира" – бржи и ефикаснији пут да пренесемо своју идеју је да употребимо неки предефинисани шаблон. Називи шаблона и његов изглед сугеришу нам намену шаблона. Шаблони су заправо презентације у кој е су постављени оквири, стрелице, простори за текст и позадинска слика, али без икаквог конкретног садржаја. У готов шаблон убацујемо наше текстове, слике и остале елементе и модификујемо је на исти начин као и да смо кренули од празне презентације.

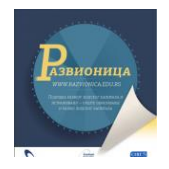

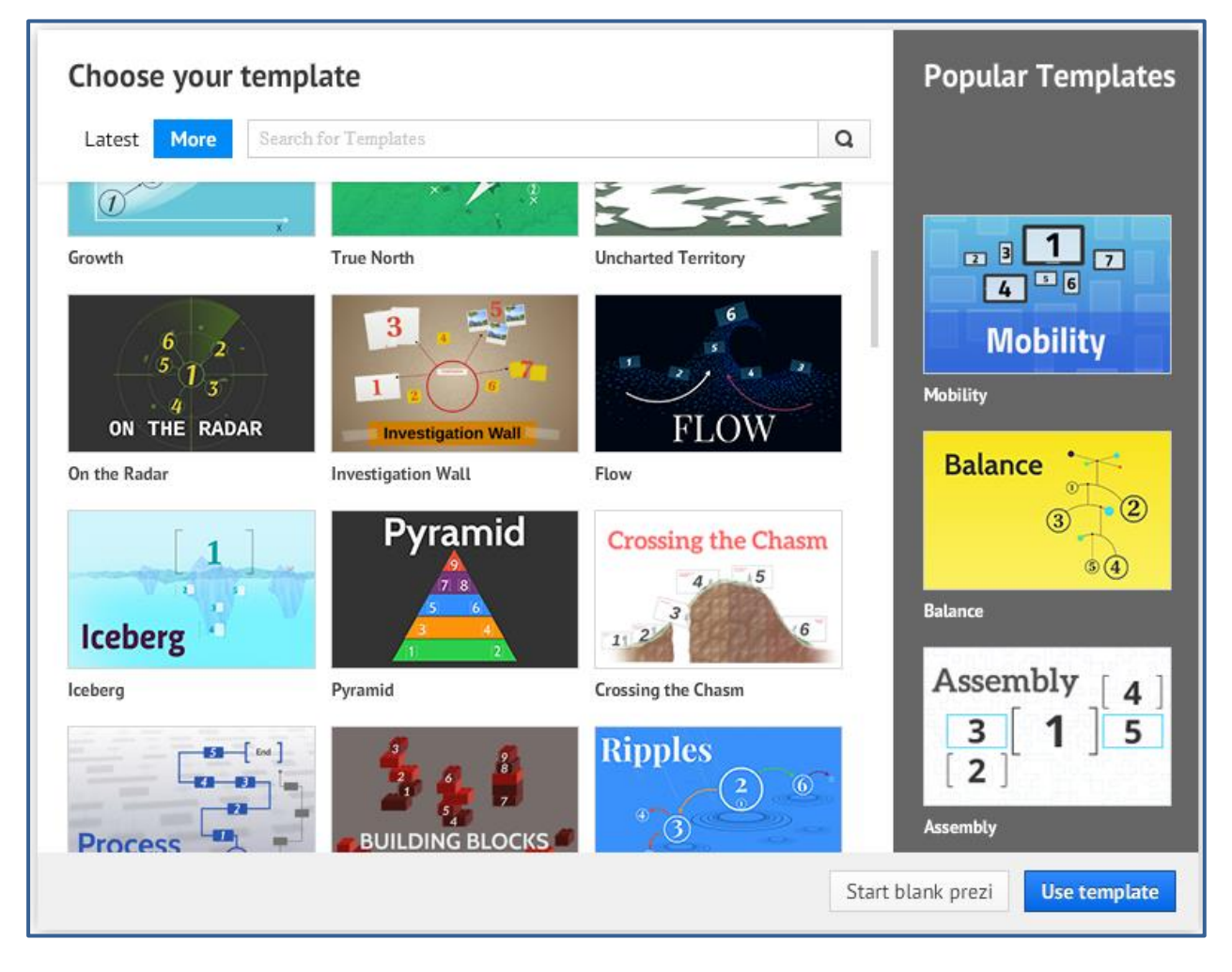

Позадинску слику можемо и сами да убацимо, али је препорука да она буде око 3000 пиксела широка (дакле нису погодне слике преузете са веба јер су оне оптимизоване па стога у веома ниској резолуцији, али су зато фотографије направљене дигиталним фотапаратом врло добре за ову намену).

## **Поделимо наше и позајмимо презентације од других**

Презентације се аутоматски снимају током рада тако да о томе не морамо да водимо рачуна. Уколико не подесимо другачије, оне су аутоматски сакривене на нашем профилу и други их не могу пронаћи путем претраге. У прозору за дељење, можемо да променимо видљивост презентације:

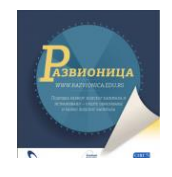

Resuable – други могу да је пронађу, виде, преузму на свој профил и мењају (то не утиче на нашу презентацију, она остаје нетакнута). Наравно, то је начин да и ми преузмемо презентације других аутора које су они поставили као "поновно употребљиве", што значи да их други корисници могу ископирати на свој профил и прерађивати.

Public – други могу да је пронађу и виде.

Hidden –ми можемо да је видимо у свом профилу, а други могу да је виде ако им пошаљемо линк.

Private – само ми можемо да је видимо и уређујемо.

У сваком случају увек можемо да додамо само одређене особе да виде или уређују нашу презентацију те тако можемо да направимо и групу људи који ће истовремено радити на презентацији.

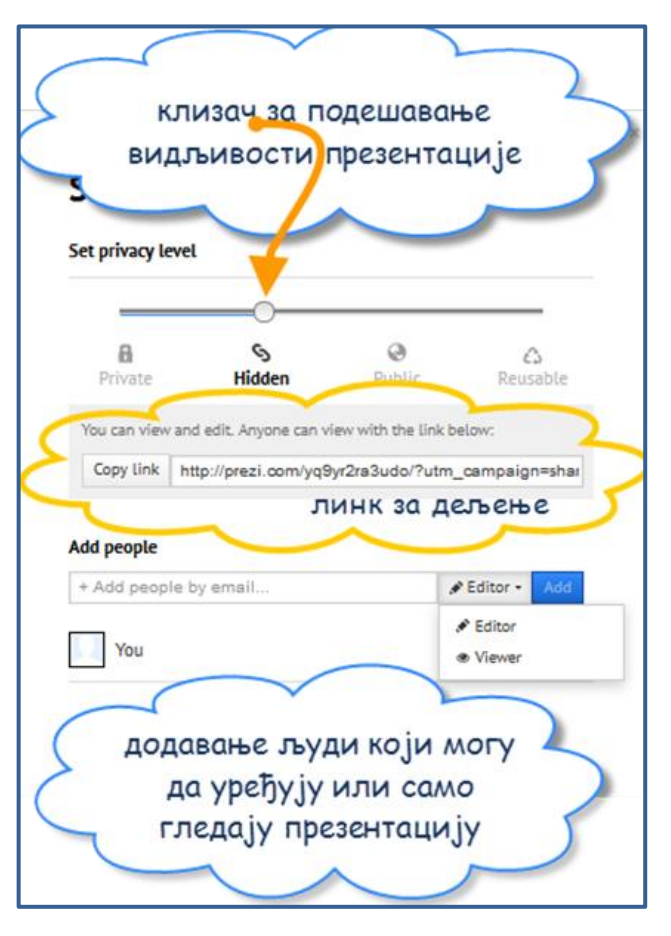

Презентацију можемо да употребимо и на вебинарима, онлајн конфернецијама или, на пример на више рачунара у учионици тако што другима пошаљемо линк за "даљинско презентовање". Корисници који добију линк прате презентацију а нас слушају онлајн, уживо или снимљену нарацију.

На уређењу презентације може да ради и више корисника одједном и тада на екрану сваки корисник види аватаре који се крећу управо тамо где се креће миш тог корисника. Ово је добра могућност да више ученика сарађује тако што истовремено свако уређује свој део презентације.

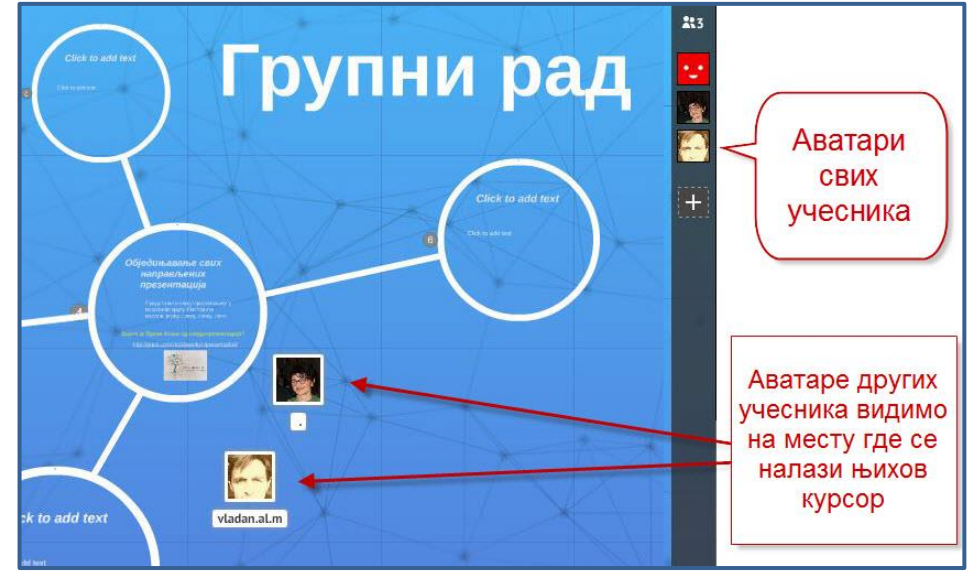

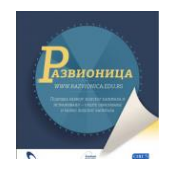

Преузимање презентације могуће је у пе-де-еф формату, но тада јој се губи својствена динамичност или пак као "преносиви прези" и у том случају презентација задржава сву своју функционалност и може се користити офлајн на рачунару који има флешплејер.

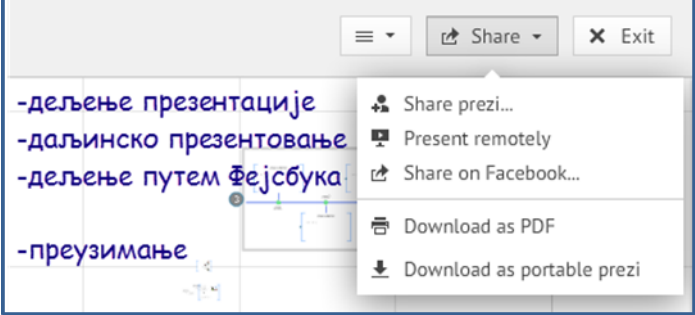

По изласку из режима уређивања такође је могуће преузимање и дељење презентације, али и креирање копије, преузимање кода за уградњу (Embed) брисање, уређивање наслова (који јој је аутоматски додељен из првог оквира за текст који је понуђен), описа и коментара.

У режим преуређивања наслова и описа улази се кликом на оловчицу.

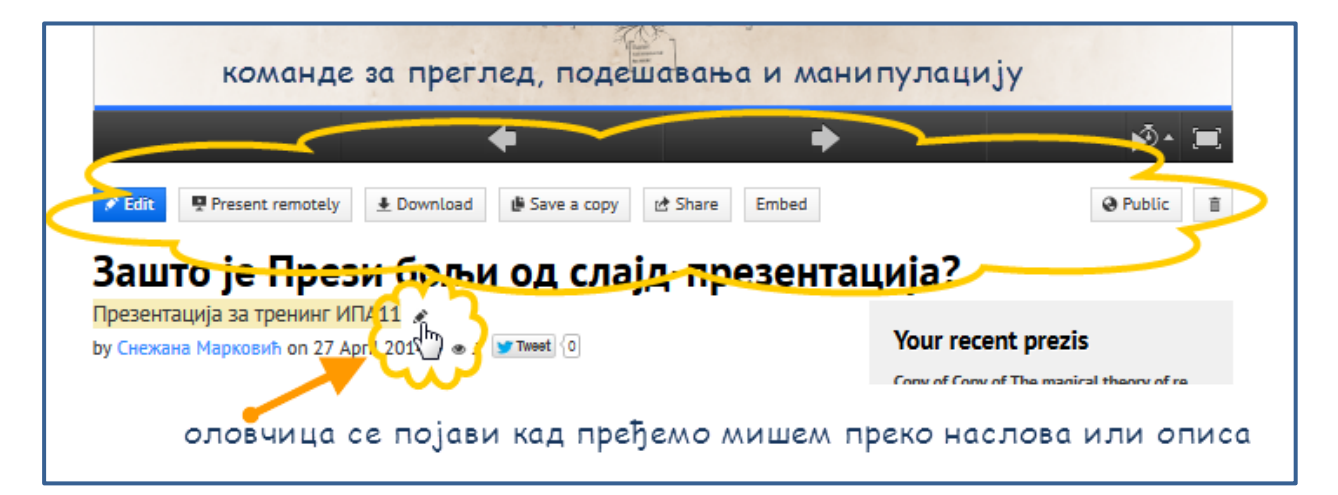

Непосредно испод презентације налазе се дугмићи за кретање кроз презентацију, аутоматски приказ презентације у једнаким временским размацима (4,10 или 20 секунди) и приказ преко целог екрана.